## **최신 플레이어 직접 설치(PC, MAC) 방법**

**1. 윈도우 사용자**

스타 플레이어 에이전트 [https://cab-starplayer.service.concdn.com/starplayer/starplayer\\_agent\\_1.4.21.10.exe](https://cab-starplayer.service.concdn.com/starplayer/starplayer_agent_1.4.21.10.exe)

스타 플레이어 다운로더

[https://cab-starplayer.service.concdn.com/starplayer/StarPlayerDownloaderSetup\\_1.0.5.28.exe](https://cab-starplayer.service.concdn.com/starplayer/StarPlayerDownloaderSetup_1.0.5.28.exe)

- 설치 완료 후 나의강의실 브라우저 화면에서 Ctrl+F5 키를 동시에 눌러서 세션을 갱신합니다.
- 이후 수강중인 강의 시청을 진행합니다.

**2. 맥 사용자**

맥 플레이어 with 다운로더 [https://cab-starplayer.service.concdn.com/starplayer/StarPlayerAgent\\_1.2.16.31.pkg](https://cab-starplayer.service.concdn.com/starplayer/StarPlayerAgent_1.2.16.31.pkg)

※ 위 방법으로 시청이 안될 경우 다음 단계로 진행

### **사용중인 플레이어 제거 후 최신버전 플레이어 설치 윈도우키>설정>앱>"star" 검색 후 설치된 플레이어 삭제**

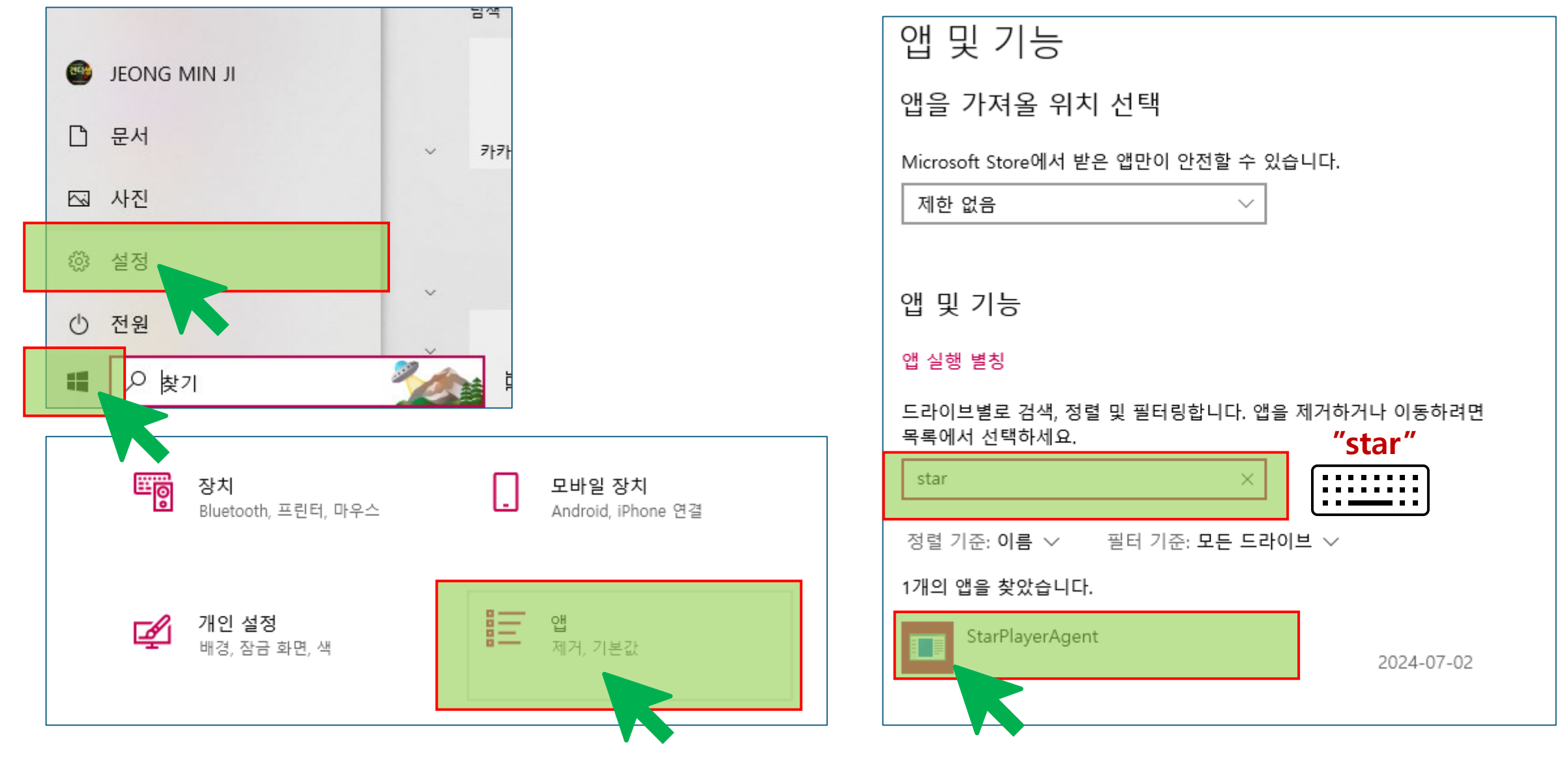

#### **사용중인 플레이어 제거 후 최신버전 플레이어 설치 윈도우키>설정>앱>star 검색 후 설치된 플레이어 삭제**

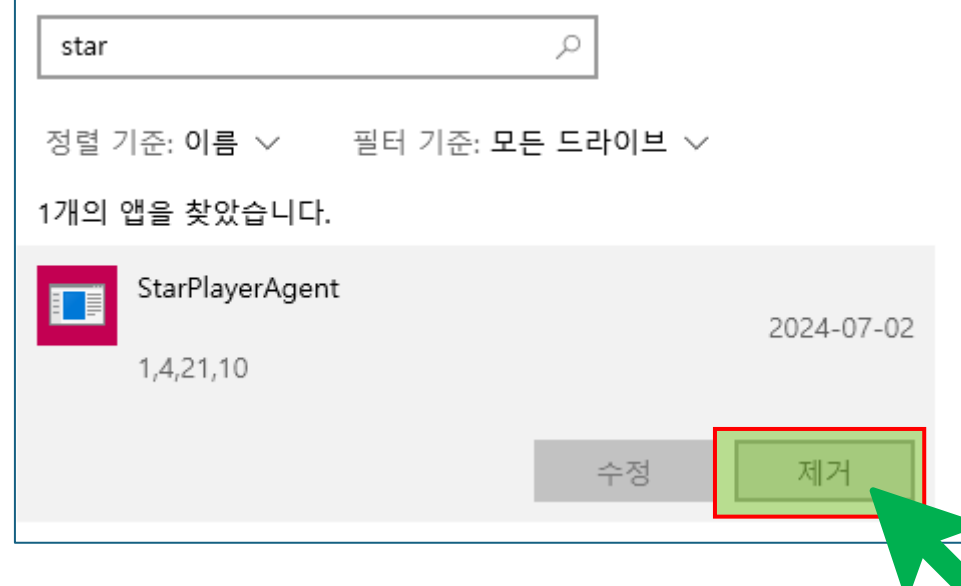

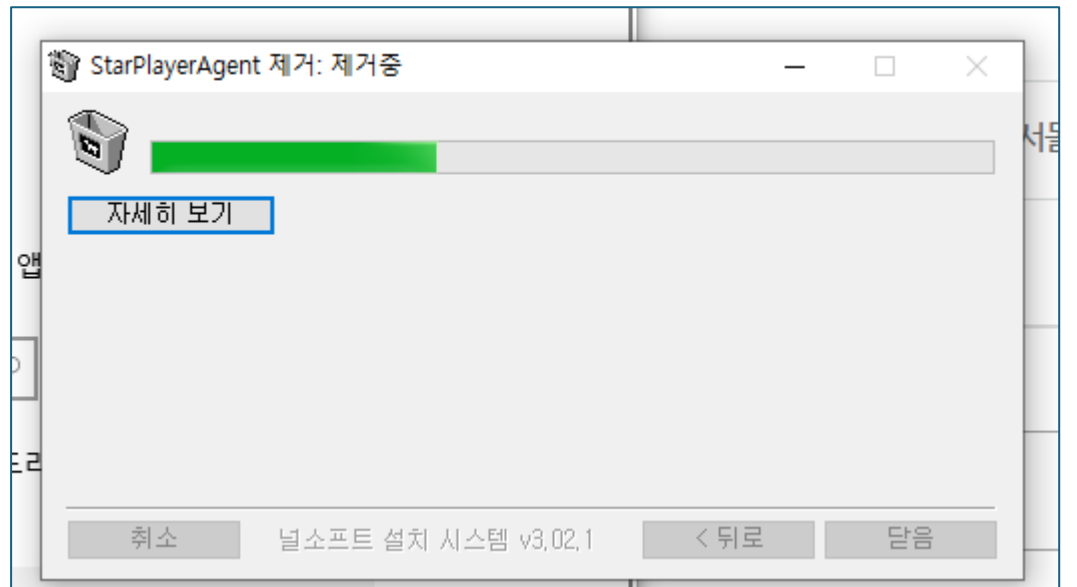

#### **사용중인 플레이어 제거 후 최신버전 플레이어 설치 나의강의실>수강중 강좌 내 "강의보기" 클릭 > 설치프로그램을 다운로드 및 설치**

#### 수강중 단과 강좌

Home > 마이페이지 > 나의 강의실 > 수강중 단과 강좌

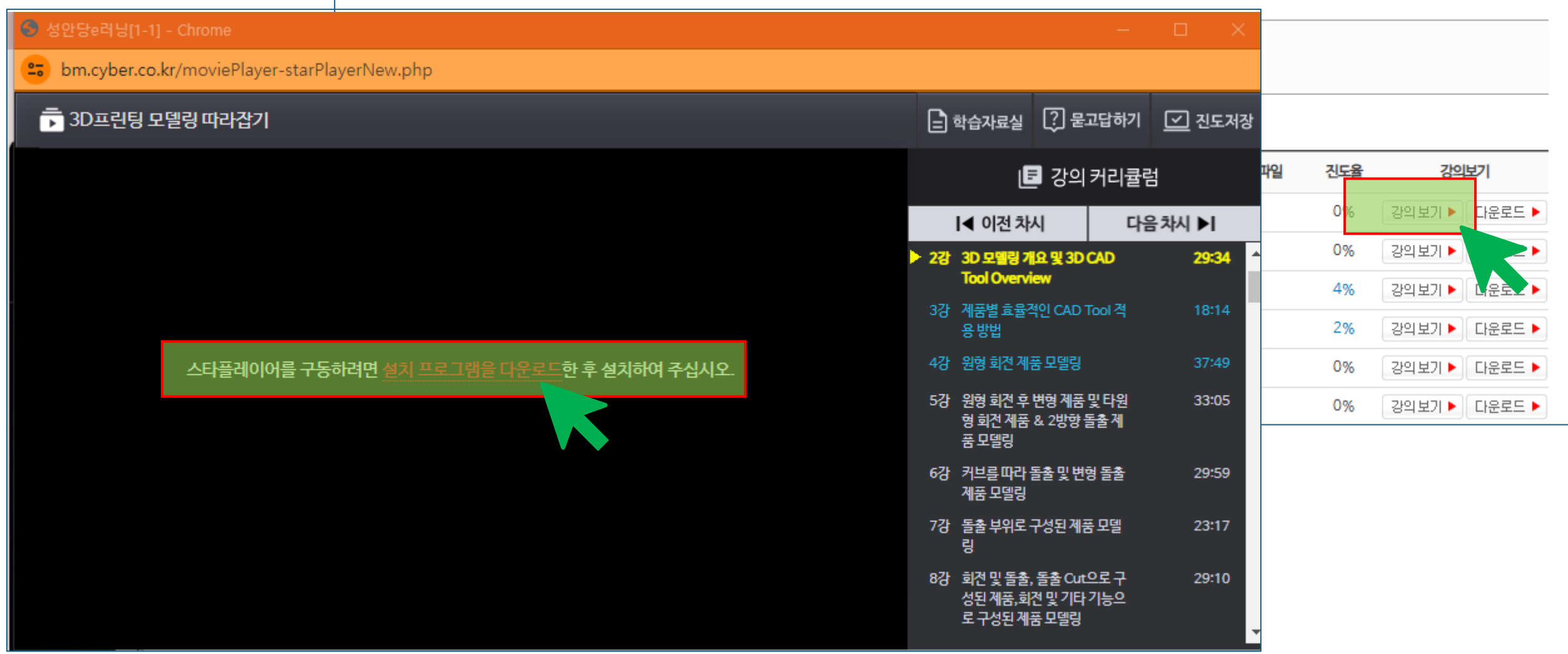

#### **사용중인 플레이어 제거 후 최신버전 플레이어 설치 설치프로그램 설치> 강의 시청**

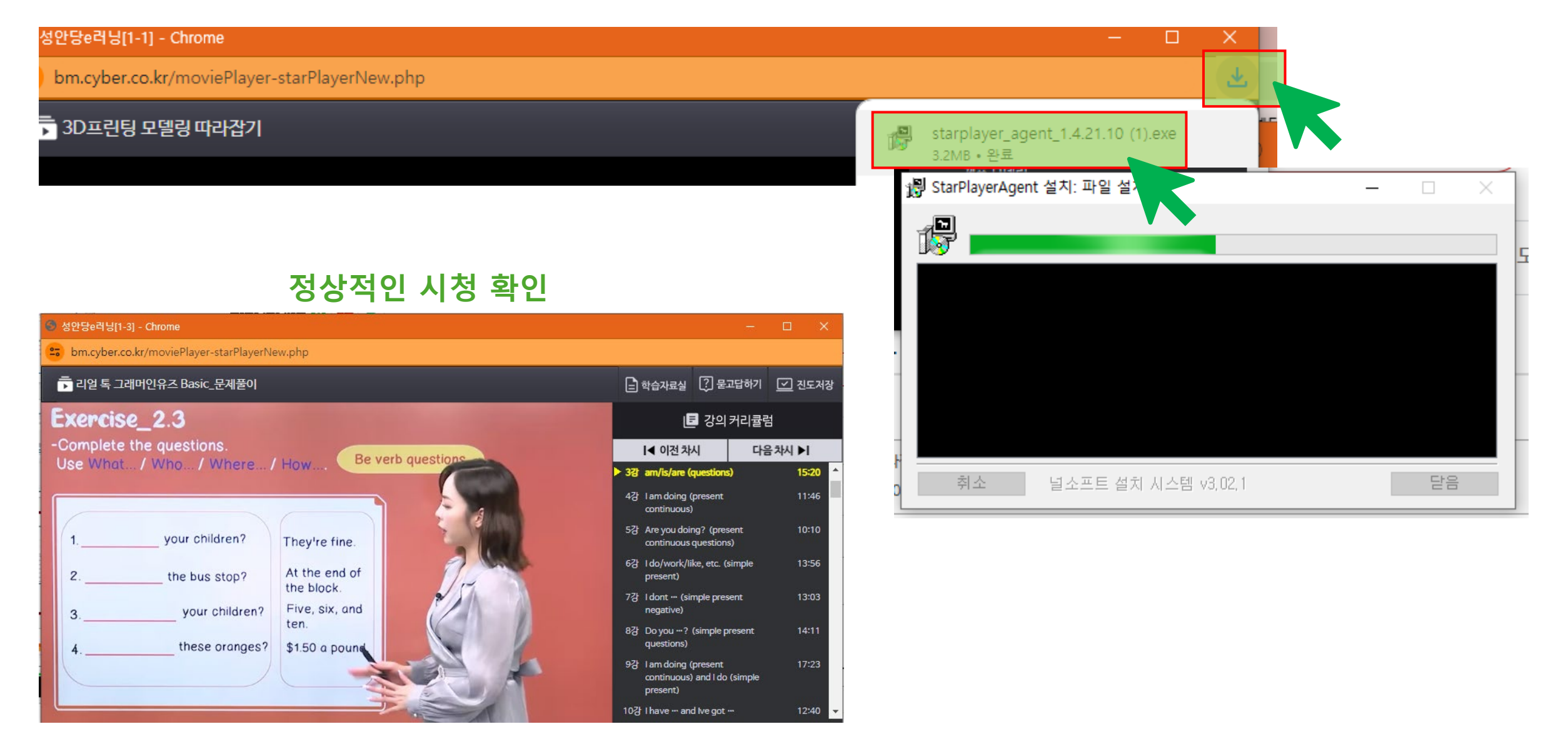

### **다운로드시청용 플레이어 설치 나의강의실>수강중 강좌 내 "다운로드" 클릭 > 설치프로그램을 다운로드 및 설치**

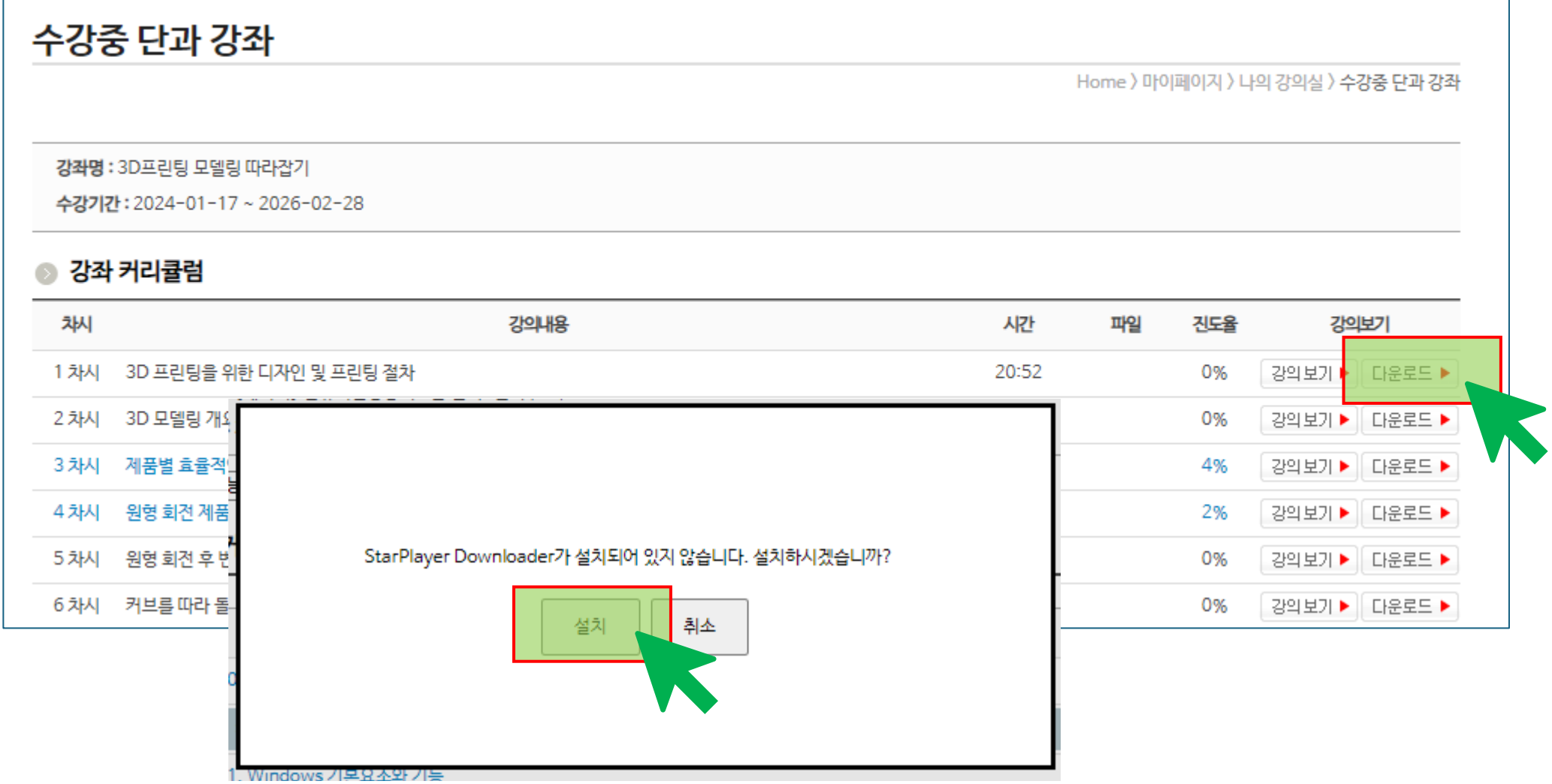

### **다운로드시청용 플레이어 설치 설치프로그램 설치 후 "다운로드" 다시 클릭 하여 강의 다운로드**

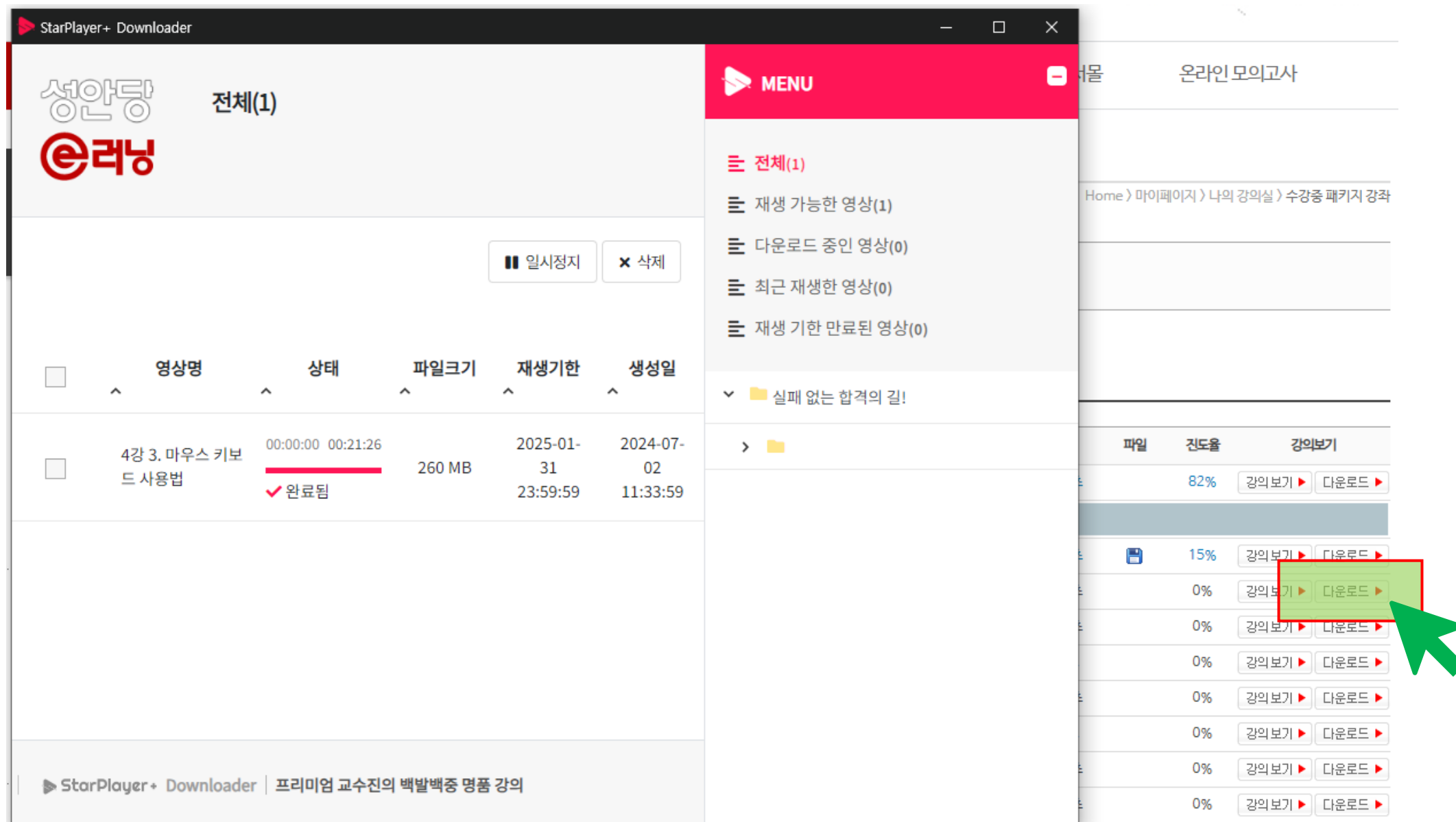

## **다운로드시청용 플레이어 설치 재생 가능한 영상 목록 클릭하여 강의 시청**

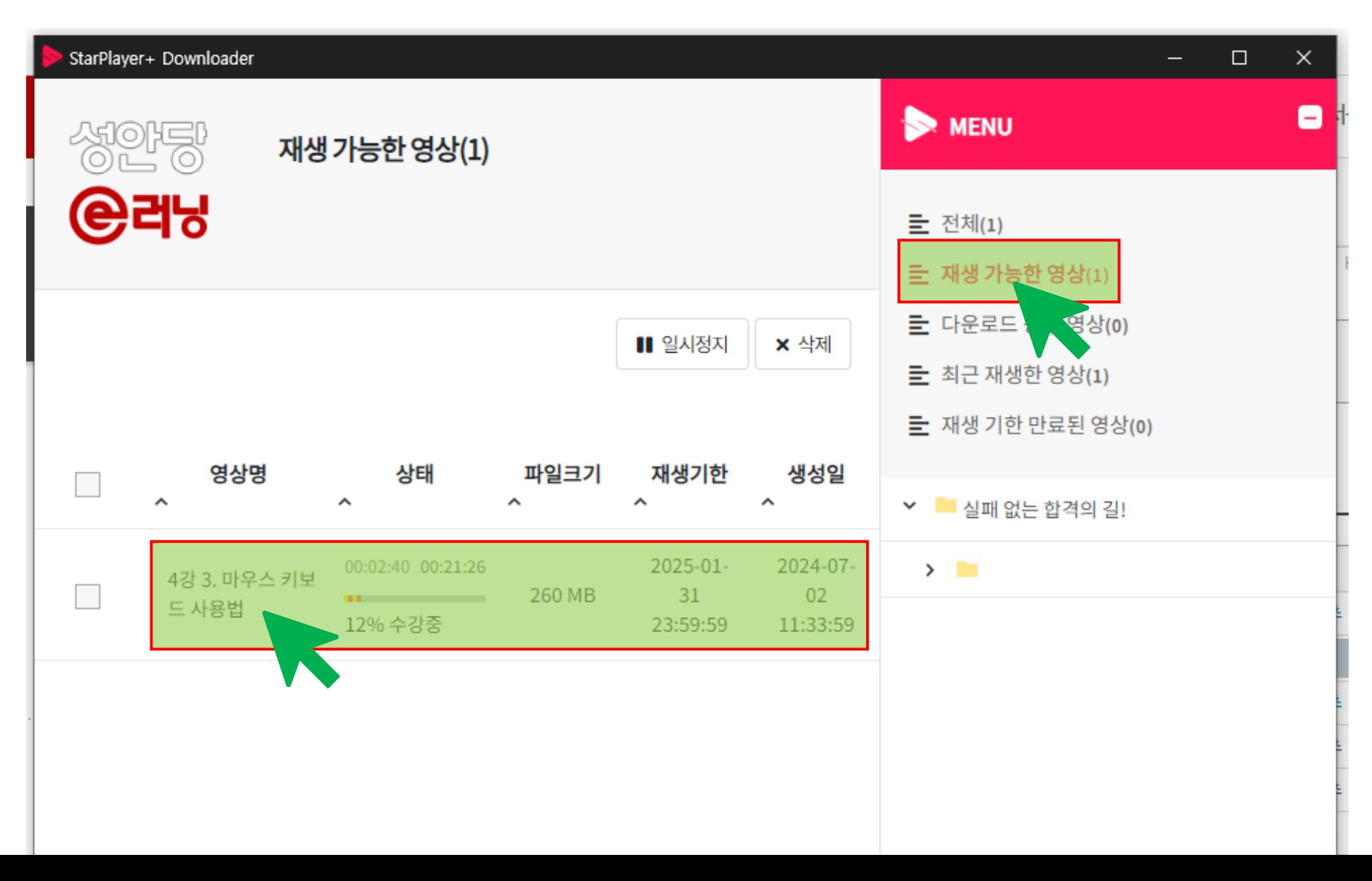

# **다운로드시청용 플레이어 설치**

#### **정상 시청 확인**

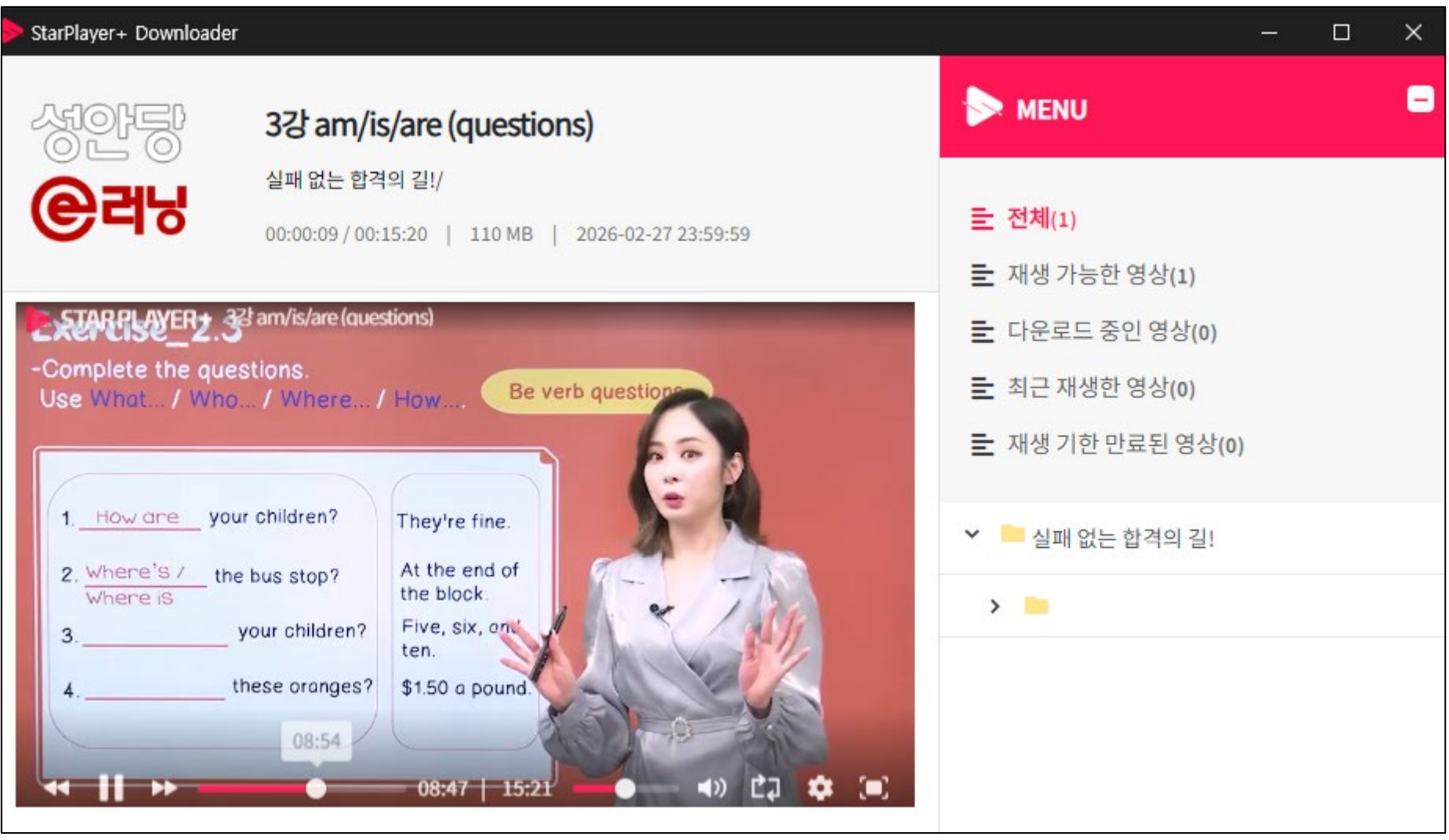

### **[다운로드플레이어 열기]**

**하단 우측 상태바 확장> 플레이어 아이콘 더블클릭 (혹은 마우스 우클릭> 다운로드 페이지 클릭)**

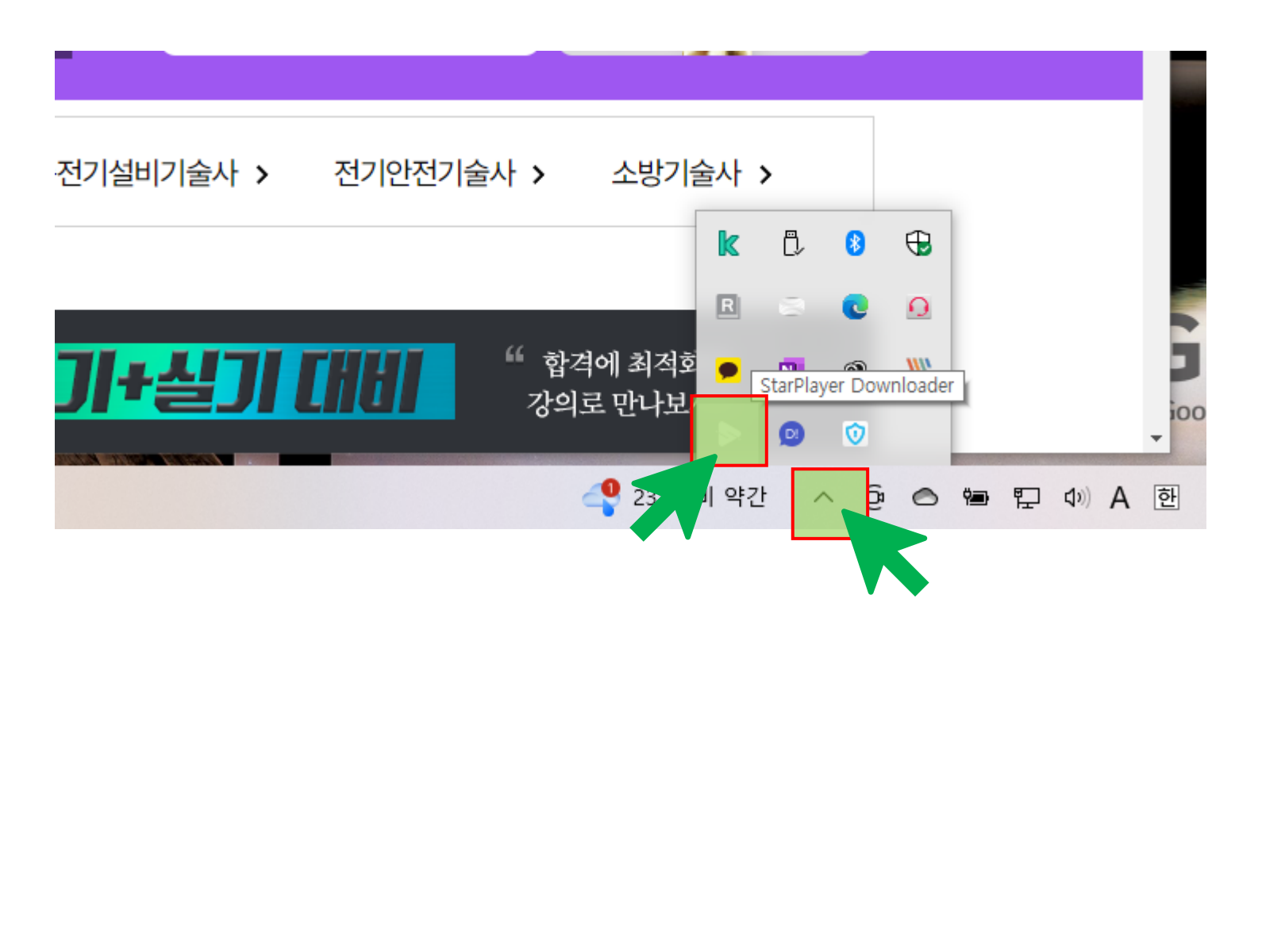

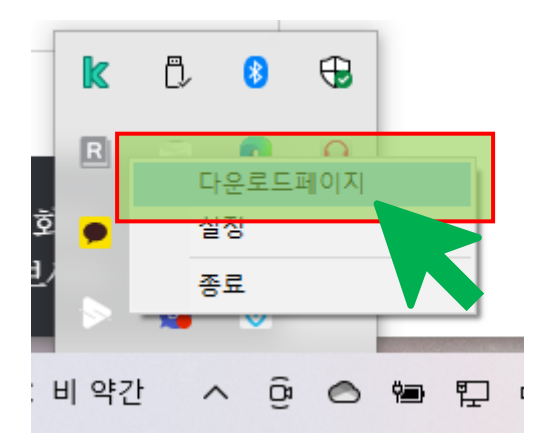